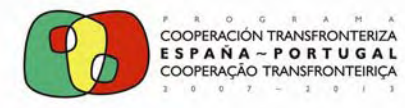

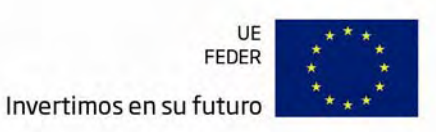

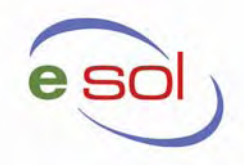

# **GUÍA DEL CURSO:**

## **CURSO FORMATIVO DE GESTIÓN ENERGÉTICA MUNICIPAL ONLINE**

**FECHA DE INICIO: 31/05/2010 FECHA DE FINALIZACIÓN: 31/07/2010 DURACIÓN: 50 horas** 

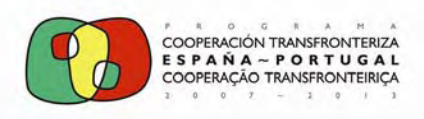

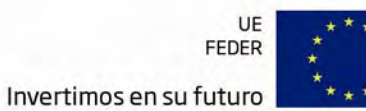

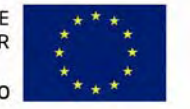

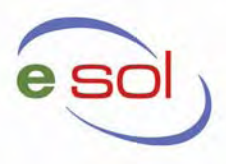

### **ÍNDICE**

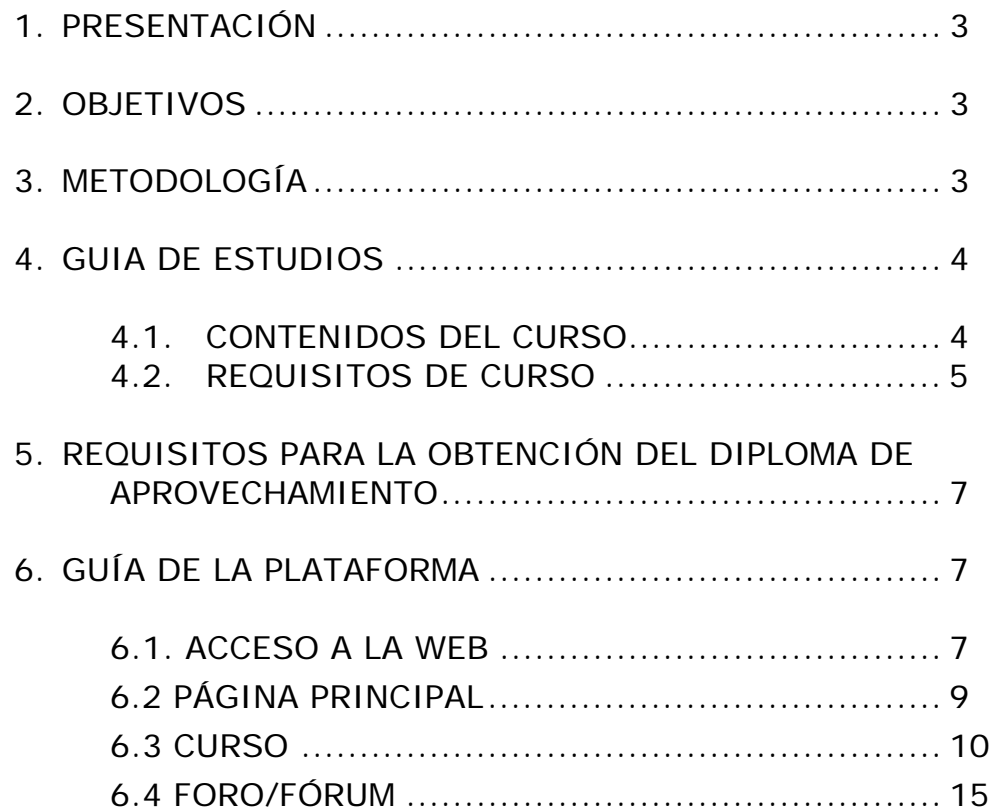

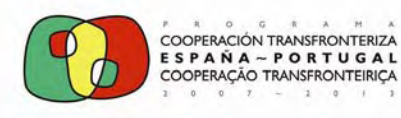

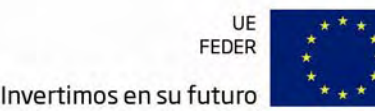

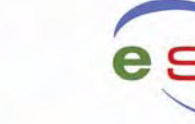

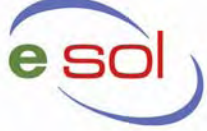

#### **1. PRESENTACIÓN**

El objetivo de la presente guía es la de facilitar al alumno una herramienta que le permita familiarizarse y desenvolverse con soltura en el manejo de la plataforma durante el curso de **GESTIÓN ENERGÉTICA MUNICIPAL**, optimizando los recursos puestos a su disposición. Con ello pretendemos que el alumno ahorre tiempo y gane en eficacia.

#### **2. OBJETIVOS DEL CURSO.**

Formar a los alumnos en el manejo y uso de los nuevos sistemas implementados en las diferentes instalaciones públicas en las cuales se han realizado actuaciones en el sentido de la eficiencia y la sustitución de fuentes de energía convencional por energías renovables. Con todo ello se busca optimizar y rentabilizar al máximo las inversiones realizadas, factor que revertirá en el beneficio de las propias instalaciones y por extensión en el de sus usuarios.

#### **3. METODOLOGÍA**

El presente curso se realizará en la modalidad de teleformación. Uno de los objetivos que persigue esta modalidad de formación es que el alumno adquiera autonomía y desarrolle sus capacidades para progresar en su aprendizaje. La teleformación se apoya en múltiples recursos: tutorías online (e-mail/ chat), autoevaluación...

Cada alumno individualiza su aprendizaje, marcando un ritmo adecuado a sus necesidades; lo que le permite poder formarse desde cualquier lugar, sin limitaciones geográficas y sin restricciones horarias, adaptando el horario de formación a su disponibilidad. Además, permite trabajar directamente con tutores que estarán a su disposición para acompañarle en su aprendizaje, utilizando los mejores recursos y materiales didácticos para su formación.

Se aconseja realizar una lectura de los contenidos y conectarse a la plataforma de teleformación con frecuencia. La realización de los exámenestest debe ser on-line. Existen dos canales de comunicación con el tutor, a través del foro y en el correo electrónico info@esol-project.com.

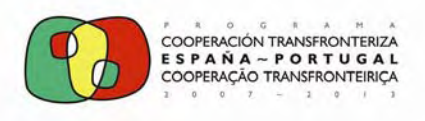

FEDER Invertimos en su futuro

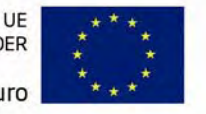

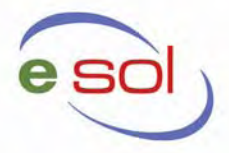

#### **4. GUIA DE ESTUDIOS.**

#### **4.1. CONTENIDOS DEL CURSO**

El curso consta de los siguientes capítulos incluidos en la plataforma de teleformación:

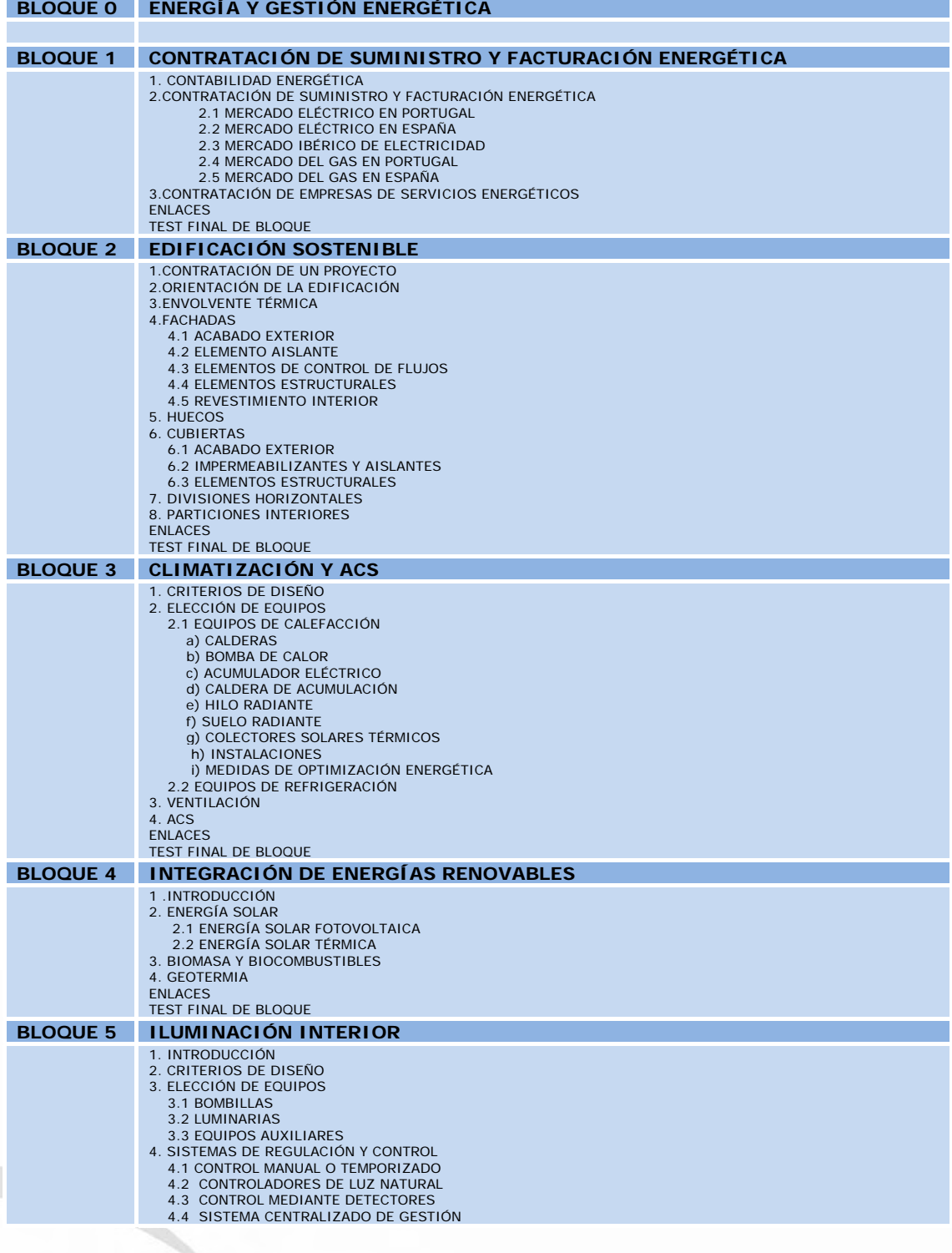

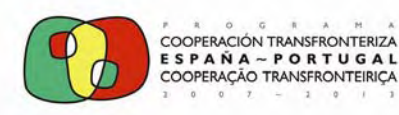

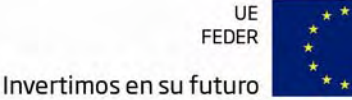

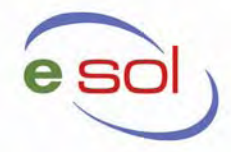

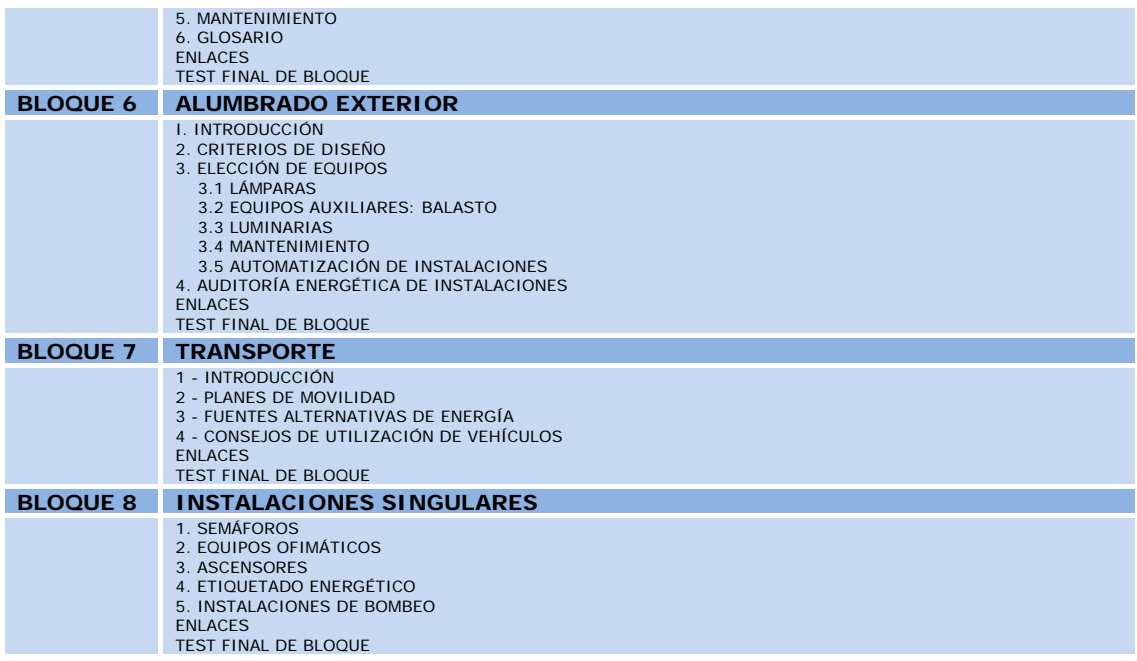

#### **4.2. REQUISITOS DEL CURSO**

El curso de formación de **GESTIÓN ENERGÉTICA MUNICIPAL** de la plataforma, se divide en actividades obligatorias y de refuerzo que se indican a continuación:

- **Actividades Obligatorias:** Para la superación del curso de de GESTIÓN ENERGÉTICA MUNICIPAL, deberá realizar en la plataforma estas tareas obligatorias. Se dividen en:
	- o Exámenes obligatorios: 8 test obligatorios que se deberán realizar en la plataforma y deberán estar todos terminados antes de la fecha de finalización del curso. Cada alumno dispone de dos intentos para cumplimentar el test. Se establece como requisito para la obtención del diploma de aprovechamiento del curso haber superado el 50% de aciertos en los test.
	- o Accesos: Los cursos de teleformación son cursos en los que el alumno dispone de total libertad para su realización, con el apoyo de un tutor. Sin embargo, es importante que tenga un acceso a la plataforma regular. Además, desde el inicio del curso las comunicaciones se llevarán a cabo desde la plataforma. En caso de urgencia, se enviará un correo personal.
- **Actividades de Refuerzo:** Se dividen en:
	- o Foros y mensajerías de tutor**:** Tutorías y comunicaciones a través de las herramientas de la plataforma, en las que el tutor resolverá las dudas que surjan durante el desarrollo de las unidades.

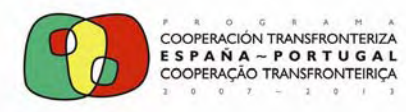

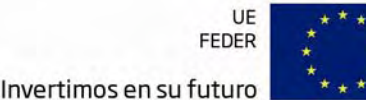

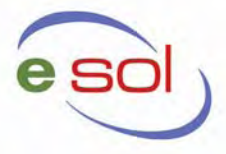

Además de las cuestiones que se establecen como requisitos necesarios, presentamos al alumno una serie de orientaciones o recomendaciones de estudio:

- En primer lugar se aconseja una relación regular con el tutor; él es el encargado de ayudar al alumno en el día a día respecto a cualquier cuestión que se pueda presentar.
- Lógicamente, el alumno puede elegir las horas del día que va a dedicar al curso, aunque desde un punto de vista metodológico, sería recomendable que él mismo estableciese su propio horario de trabajo y un planning de finalización de tareas.
- Es recomendable que todos los días, en el momento de la jornada que prefieran, los alumnos se conecten a la plataforma y comprueben si ha habido novedades, con el fin de recibir instrucciones y poder realizar las actividades y ejercicios planteados, así como estar al tanto de las aportaciones que hayan ido haciendo profesores y alumnos en los distintos foros.
- Respecto a los contenidos teóricos, se recomienda a los participantes que, en un primer momento, realicen una lectura secuenciada, comprensiva y analítica de los mismos, asimilándolos y teniendo en cuenta las indicaciones, así como las actividades que el tutor y los profesores vayan proponiendo.
- A través de las diferentes tutorías se ampliarán conocimientos, se tratará de resolver dudas, comentar ejemplos, proponer actividades prácticas, situar el tema que se está tratando dentro del conjunto del curso y relacionarlo con otras partes, para comprender la intensa interrelación de los contenidos. Por ello es aconsejable que el alumno haya estudiado el tema que se va a tratar en la tutoría antes de que esta se realice.
- El permanente seguimiento por parte de los tutores, así como el establecimiento de plazos para la realización de ejercicios implica que, aún respetando la libertad de elección de horarios por parte del alumno, todos los participantes desarrollen en la medida de lo posible las mismas materias en las mismas fechas y de esta forma cada alumno avance de forma paralela al resto de compañeros de grupo.
- Realizar una serie de exámenes que encontrará en la plataforma sobre todos los capítulos que engloba el curso.

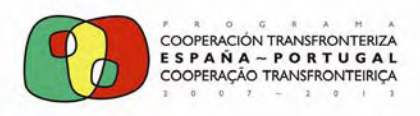

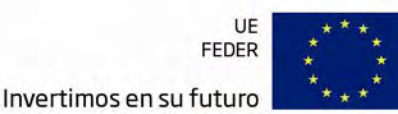

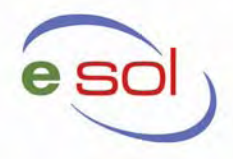

#### **5. REQUISITOS PARA LA OBTENCIÓN DEL DIPLOMA DE APROVECHAMIENTO**

El curso desde el punto de vista organizativo consta de un total de 8 módulos.

Para la obtención del título se establecen una serie de tareas **obligatorias**, que son las siguientes:

- Presentar la documentación que se solicite lo más urgentemente posible para poder tramitar el expediente.
- Seguir todas las presentaciones en la plataforma incluidas en los contenidos. Al margen de la obligatoriedad, es totalmente recomendable ya que se trata de los contenidos fundamentales de cada módulo.
- El acceso a la plataforma debe ser regular. El tutor dejará en la plataforma un calendario de trabajo que orientará su estudio.
- Superar al menos el 50% de las cuestiones planteadas en los test final de bloque. Cada módulo del curso representa una serie de horas, si se realizan y aprueban los exámenes obligatorios de un módulo se dan por superadas las horas que éste represente, hasta cumplimentar las 50 horas totales del curso.

#### **6. GUÍA DE LA PLATAFORMA**

#### **6.1. ACCESO A LA WEB**

Para acceder a la plataforma de formación es necesario un navegador que soporte películas Flash y disponer de lector de documentos pdf. Como requisitos mínimos se recomienda:

- Sistema operativo XP o Windows 2000.
- **Internet Explorer 6.**
- **Acrobar reader 7.**

La manera de acceder a la plataforma de formación es a través de la web del proyecto E-SOL (**www.esol-project.com**). En la página de inicio está disponible un vínculo para el **ACCESO AL AULA**.

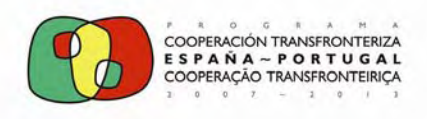

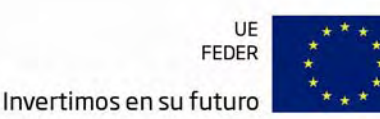

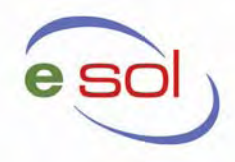

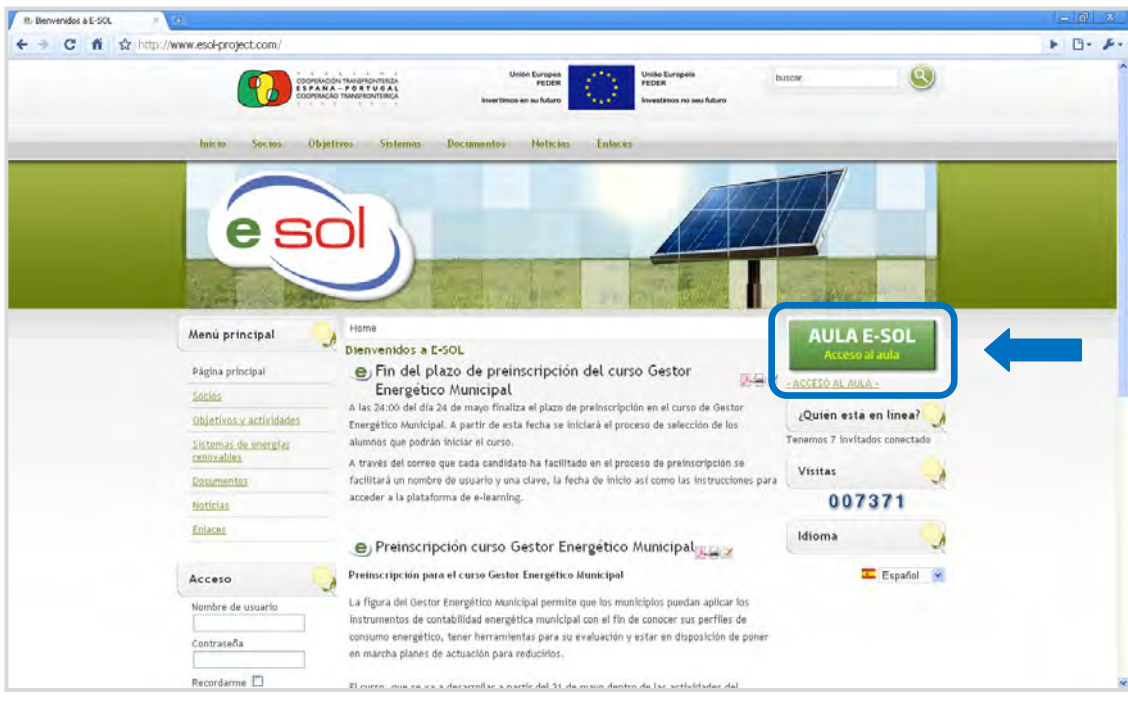

Entrando en el vínculo a continuación aparecerá la siguiente pantalla:

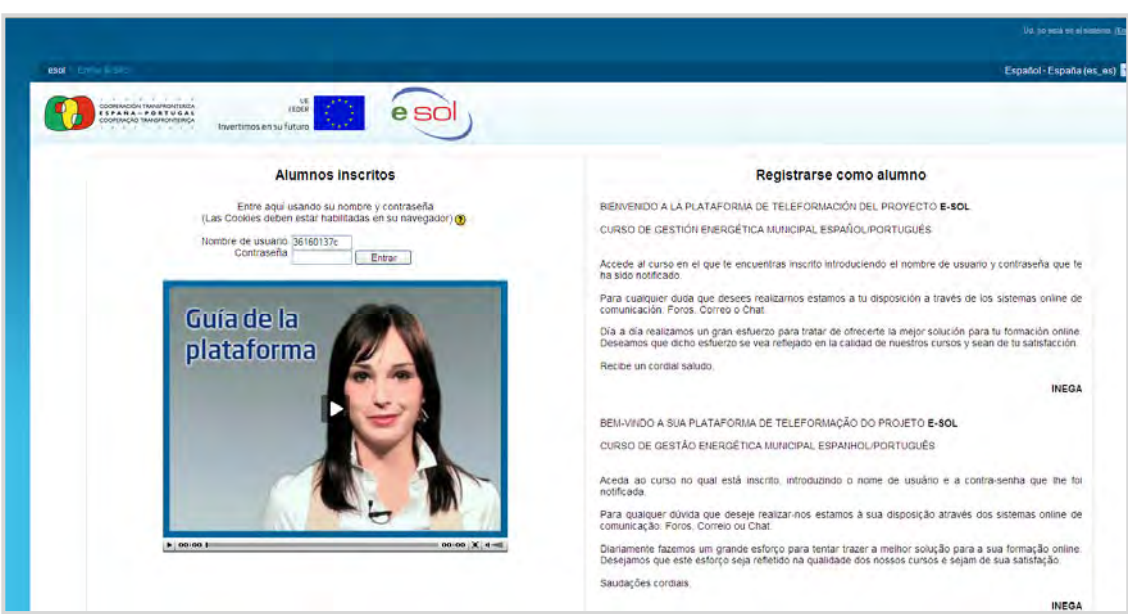

En esta pantalla se realiza la identificación del usuario, para ello deberá escribir el nombre de usuario y la contraseña que le has sido facilitadas. Una vez hecho esto pulse sobre el botón Entrar.

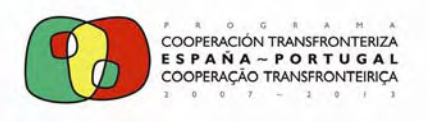

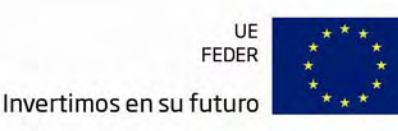

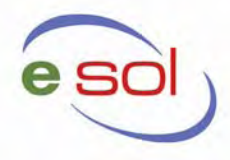

#### **6.2 PÁGINA PRINCIPAL**

Una vez realizados los pasos detallados en el apartado anterior, la plataforma abrirá una sesión personalizada para el alumno.

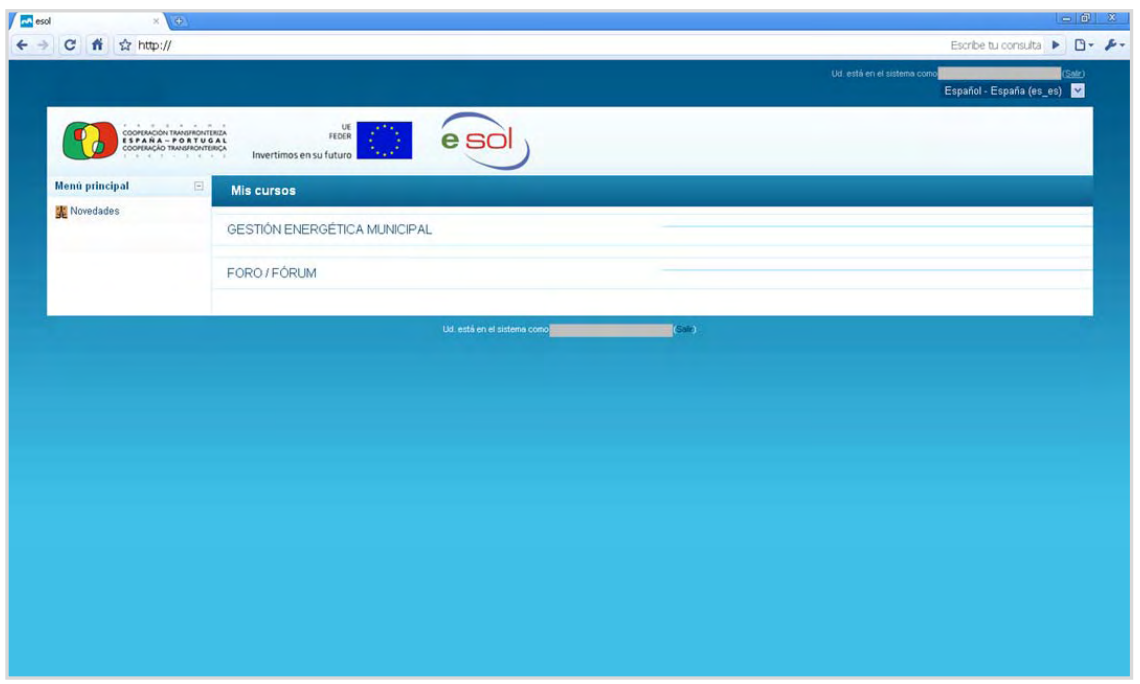

En esta página principal están disponibles dos accesos:

- **GESTIÓN ENERGÉTICA MUNICIPAL:** Permite el acceso al curso y otras utilidades.
- **FORO/FÓRUM:** Acceso al foro de noticias y al foro de debate. El foro de debate es la herramienta de comunicación con los tutores del curso, y el idioma empleado en este campo será indistintamente el español y el portugués.

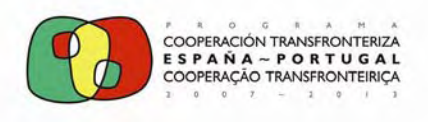

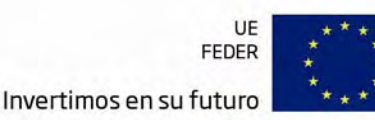

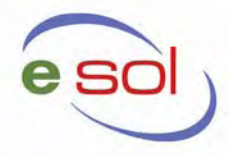

#### **6.3 CURSO**

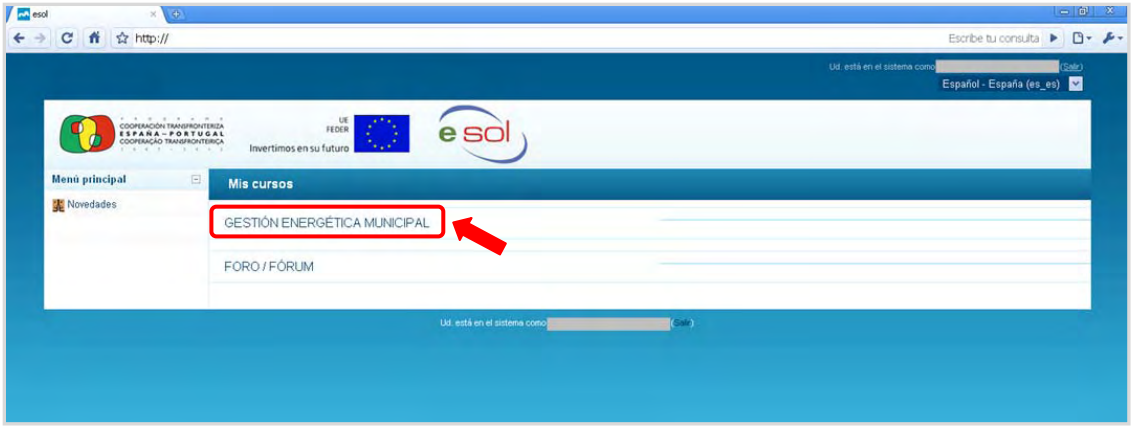

Para acceder a un curso directamente, pulsaremos sobre el nombre **GESTIÓN ENERGÉTICA MUNICIPAL**. Una vez dentro del curso seleccionado nos encontramos con la siguiente pantalla:

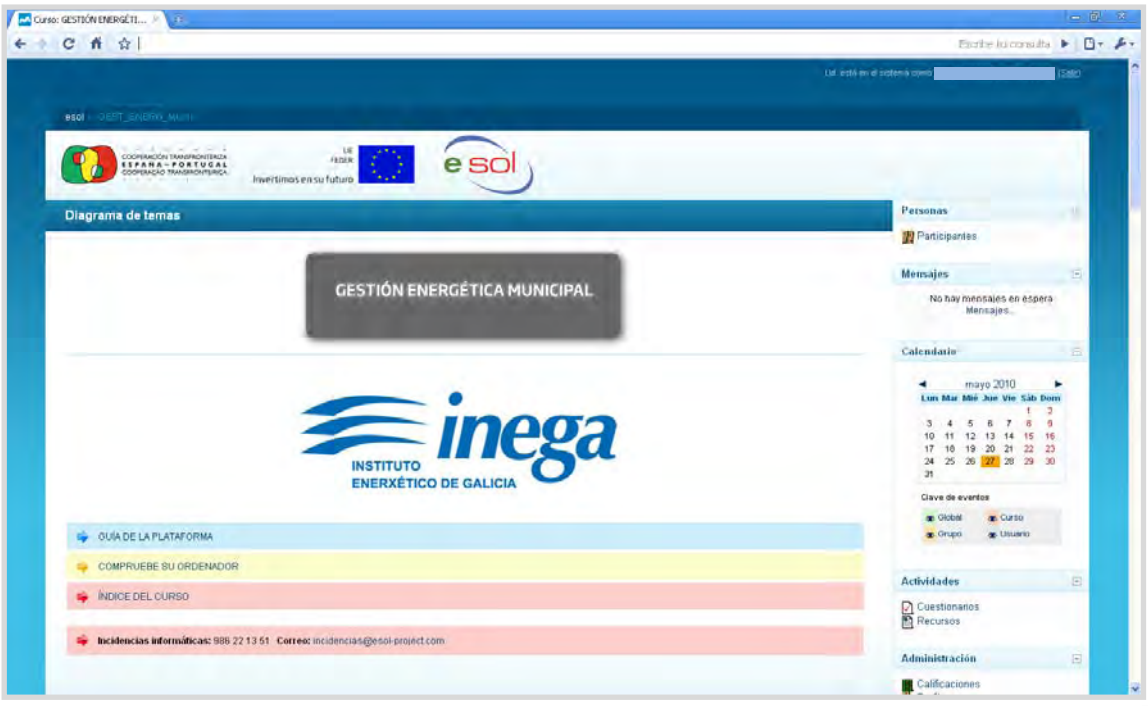

Desde esta pantalla manejaremos las diferentes opciones que nos permite el curso, y que como veíamos con anterioridad están organizadas en dos columnas.

Para un correcto aprovechamiento de todos los recursos que ofrece el curso, la plataforma pone a su disposición la posibilidad de chequear su

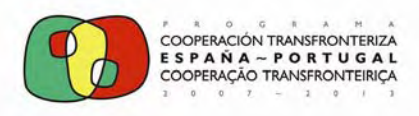

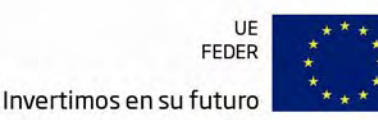

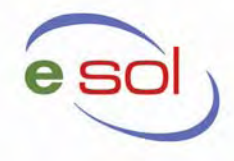

sistema. Para ello basta con acceder al mismo a través de la opción COMPRUEBE SU ORDENADOR:

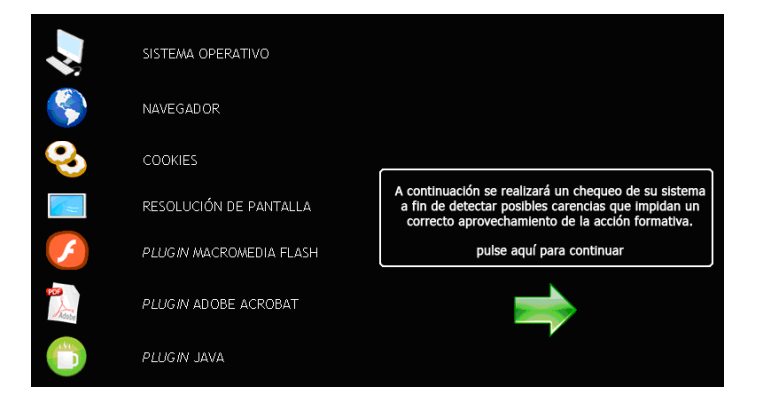

Pinchando sobre la flecha verde se realizará el chequeo del sistema, tras el cual obtendremos la información correspondiente. Con el fin de suplir las posibles carencias de su sistema, este chequeo le indicará, si hubiera lugar, las carencias que impidan un correcto aprovechamiento de la acción formativa. A continuación se muestra el resultado de un chequeo con resultado positivo:

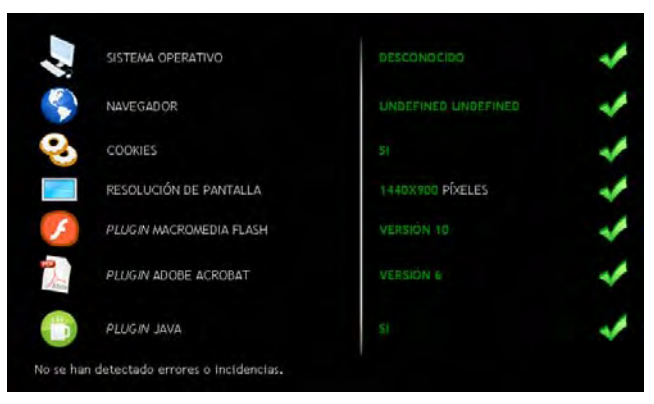

O negativo:

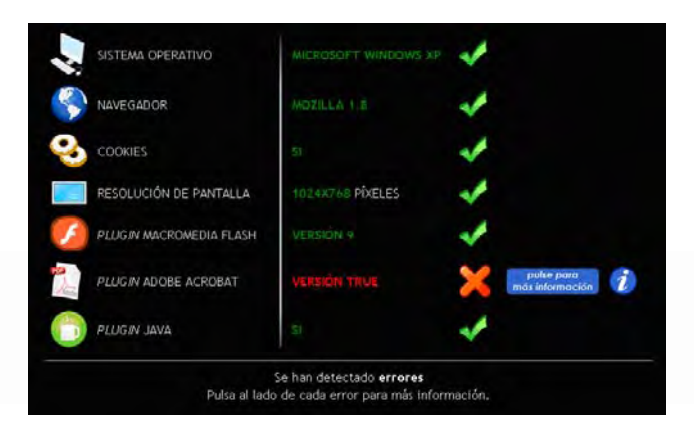

En este caso, aparece una nota informativa en la que se explica al usuario los pasos a seguir para corregir el error.

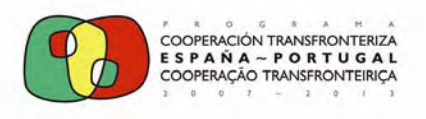

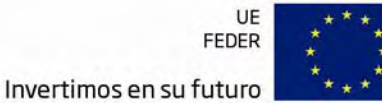

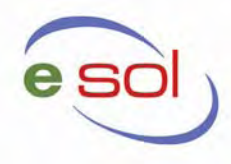

De vuelta a la pantalla principal, en su parte derecha se muestran diferentes apartados, que se describen a continuación:

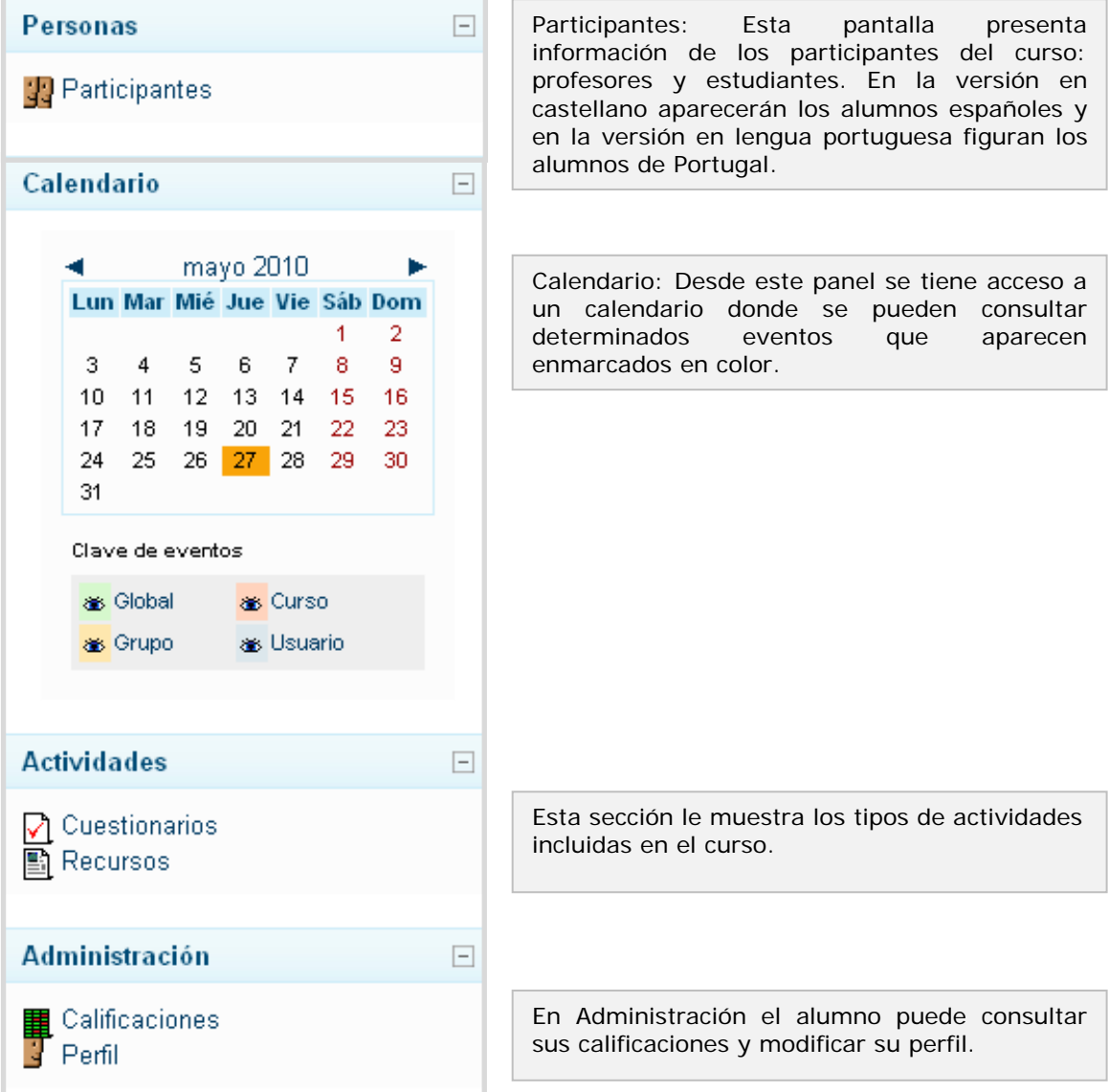

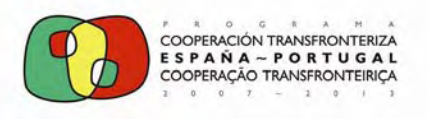

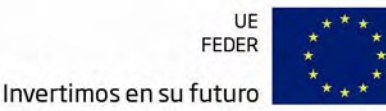

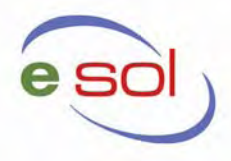

A los **CONTENIDOS** del curso se puede acceder a los recursos desde el diagrama de temas o desde el panel de Actividades.

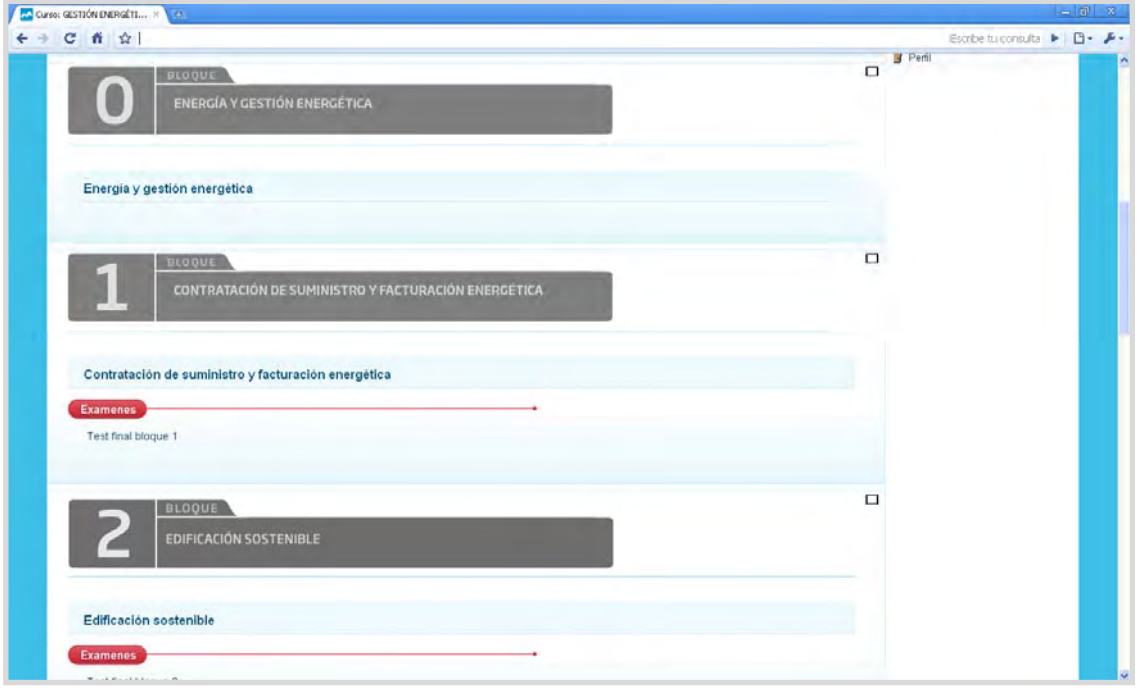

Los recursos forman las unidades didácticas del curso que esté visualizando en la plataforma. Cada bloque dispone de test final, excepto el Bloque 0 – Energía y Gestión Energética que es introductorio al curso.

Cada bloque se puede considerar un tema independiente, la recomendación que se realiza es llevar el orden numérico en el que se ha planteado el curso. Esta recomendación se extiende a los test final de bloque.

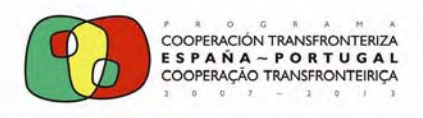

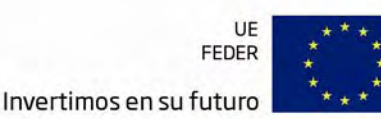

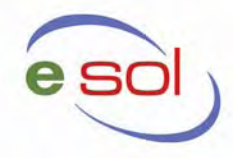

Pulsando en el contenido de un bloque aparece la siguiente pantalla:

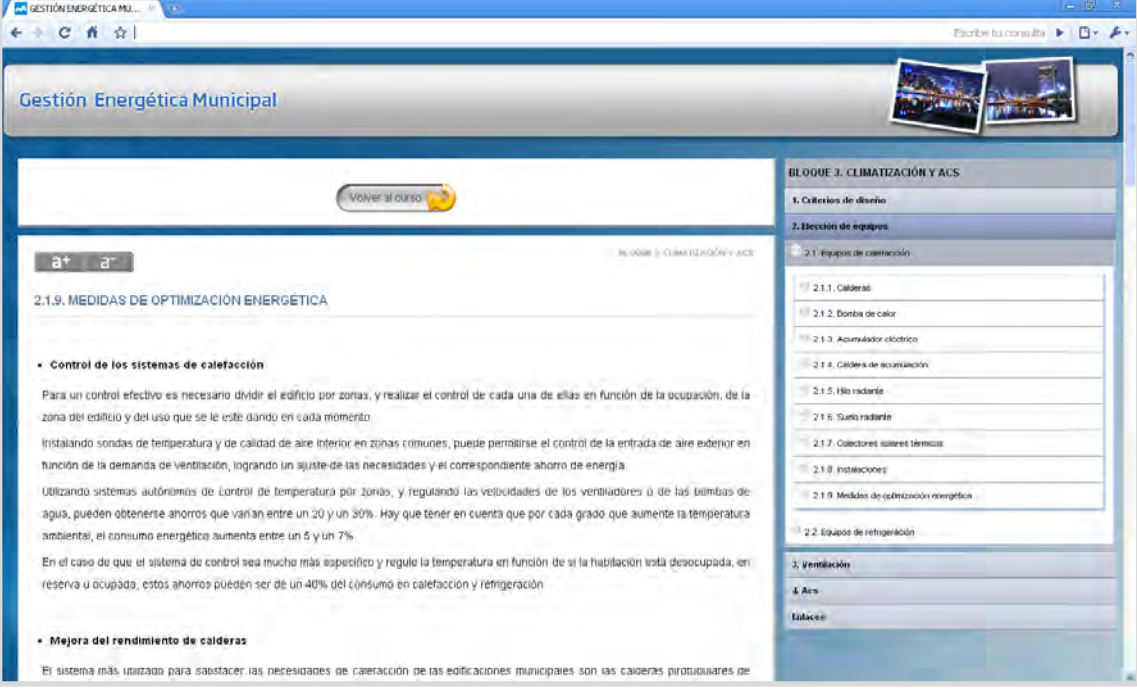

En la parte derecha podemos observar el **ÍNDICE DEL MÓDULO**, que se usará para avanzar dentro de los contenidos.

En la parte superior figura el enlace **VOLVER AL CURSO**. Si se pulsa sobre él se regresa a la página principal del curso.

En la parte principal de la pantalla aparece el contenido del curso. En primer lugar se encuentra el título del módulo, después la sección actual (que también aparece marcada en el índice de la derecha) y a continuación los contenidos teóricos de la sección.

Para cualquier duda o consulta no dude en ponerse en contacto con su profesor para que bien él, o el departamento de informática, solucionen todas sus dudas o problemas relacionados con el curso.

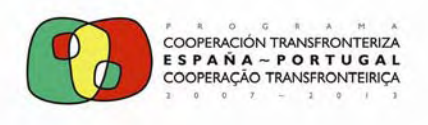

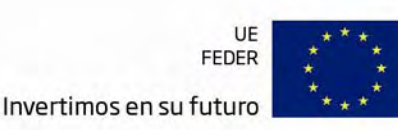

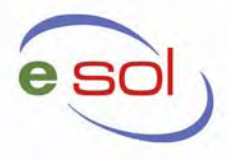

#### **6.4 FORO/FÓRUM**

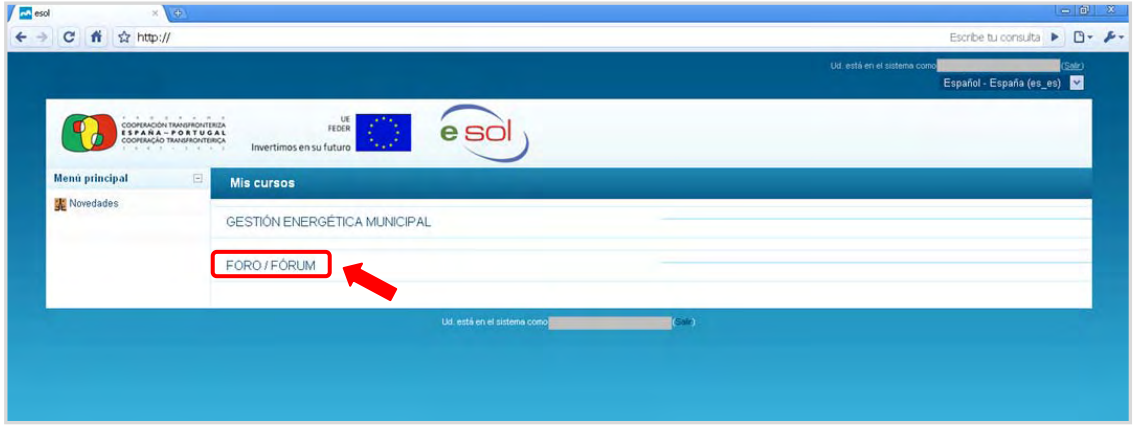

Dentro de este apartado aparece la siguiente pantalla:

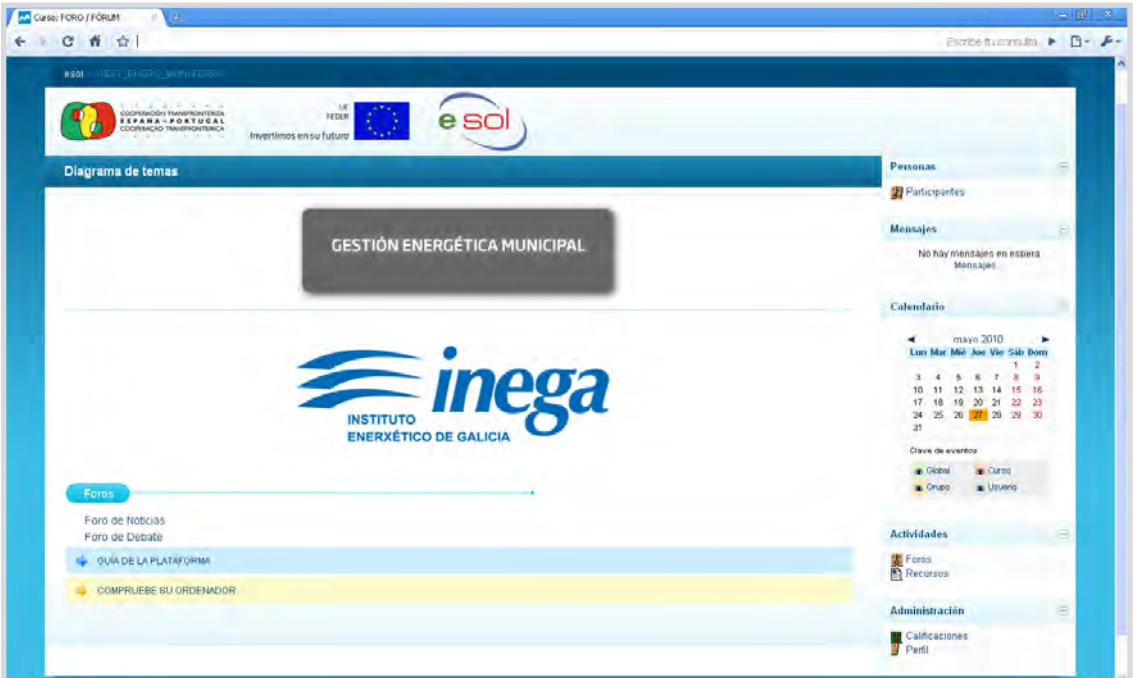

Los foros disponibles son dos:

 Foro de Noticias: Este foro será utilizado por los coordinadores del curso para avisos, eventos, noticias, novedades y otras informaciones de interés general.

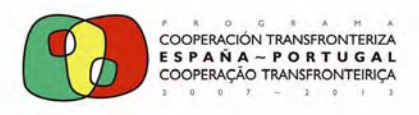

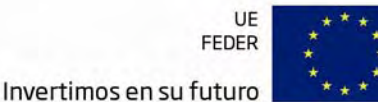

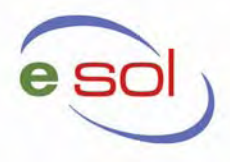

 Foro de Debate: Este foro se utiliza como **SISTEMA DE TUTORIZACIÓN**. En él, la figura del **TUTOR**, resolverá las dudas planteadas.

Los foros son la principal herramienta de comunicación entre los usuarios de la Plataforma. Su funcionamiento es muy similar al de otros foros de discusión en Web.

Los temas de debate están ordenados cronológicamente, las más recientes primero. Le indica el creador de cada tema y el número de respuestas recibidas, así como la fecha de la última.

La gran mayoría de los textos de esta ventana son hiperenlaces. Siguiéndolos podemos acceder a las discusiones individuales, al perfil de sus autores o realizar otras funciones:

Añadir un nuevo tema de debate: Basta seguir el hiperenlace y se desplegará la ventana de composición de mensajes, mostrada en el apartado siguiente Composición de mensajes.

Subscribirse al foro: Si se subscribe a un foro todos los mensajes se le reenviarán a su buzón de correo electrónico. Podrá seguir las discusiones sin tener que conectarse. Los mensajes vendrán identificados con el nombre corto del curso, usualmente el código de la asignatura. NO es posible subscribirse sólo a una discusión concreta. Si tiene activado el modo de resumen en su perfil personal, entonces no recibirá todos los mensajes individuales, sino un único correo electrónico diario conteniendo una copia de todos los mensajes cruzados en el foro ese día.

Visualización de comunicaciones: Si se pincha en el título de un tema se accede a la ventana de visualización de dicho tema, dónde podremos leer los mensajes que forman la discusión (las respuestas)

Los cuatro modos en los que pueden aparecer agrupados los mensajes son:

Ordenar desde el más antiguo: Presenta una lista de mensajes, cada uno en su marco, todos al mismo nivel.

Ordenar desde el más reciente: Igual que el anterior pero ordenado al revés. Muy útil para identificar los últimos mensajes publicados.

Mostrar respuestas en forma de fila: Muestra sólo los títulos de cada mensaje, organizándolos en un árbol de respuestas. Muestra visualmente quién responde a quien, por lo que es útil para discusiones largas con muchos niveles. Hay que pinchar en cada uno para poder abrirlos y leerlos.

Anidado (mostrar respuestas anidadas): Muestra todos los mensajes a la vez, utilizando la identificación del marco del mensaje para indicar el nivel en el árbol de respuestas.

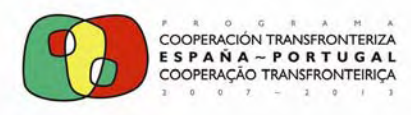

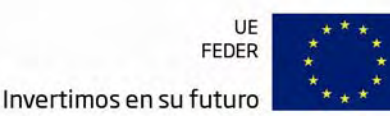

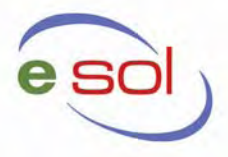

El interfaz de visualización de los mensajes incluye varios otros elementos funcionales:

Autor: El nombre del autor del mensaje es un hiperenlace que nos llevará al perfil personal del mismo. Desde allí podemos enviarle un mensaje de correo electrónico privado. El perfil nos muestra, además, otros mensajes de inicio de discusión publicados por esa persona.

Selector del modo de visualización: Permite cambiar a los modos cronológicos, anidado o en árbol.

Editar ⁄ Borrar: Permite cambiar o borran un mensaje publicado en el foro. Sólo el propio autor puede editar un mensaje, y sólo durante los 30 minutos siguientes a su primera publicación. Pasada media hora NO se puede editar el texto ni borrar un mensaje publicado. Cada participante se hace responsable de las expresiones que escriba en sus mensajes.

Responder: Activa el formulario de composición de un mensaje para crear uno nuevo de respuesta.